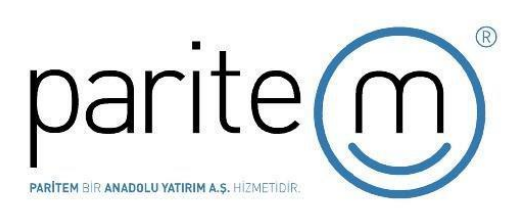

## **MetaTrader 5 Mobil Kurulum Kılavuzu**

## **IOS İşletim Sistemi için MetaTrader 5 Kurulumu**

 App Store'a gidip arama çubuğuna "Meta Trader 5" yazılır. Meta Trader 5 bulunduğunda yüklemeyi başlatmak için bulut resmine dokunulur.

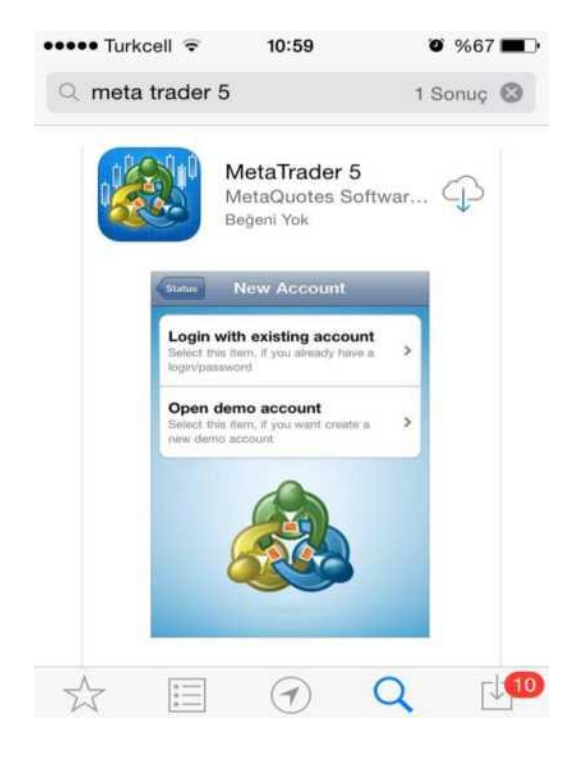

Yükleme tamamlandığında "AÇ" a dokunulur.

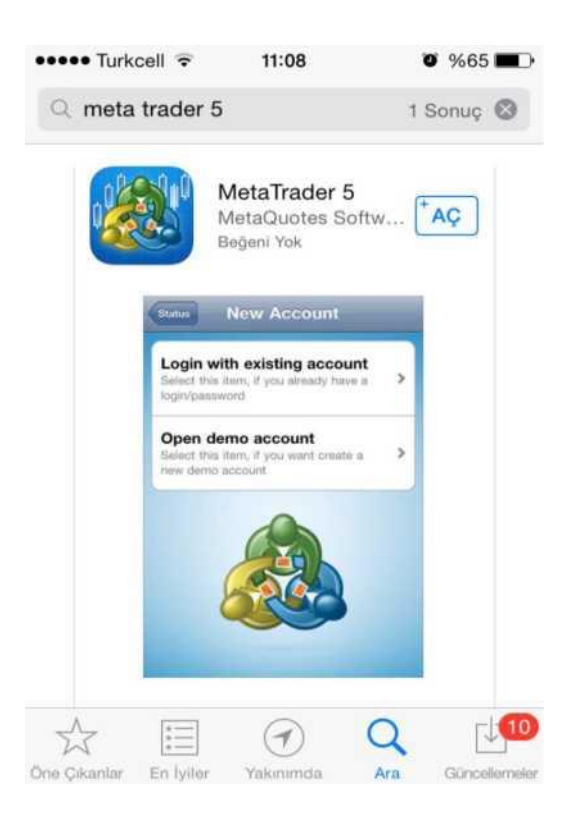

 "AÇ" a dokunulduğunda aşağıdaki gibi ekran gelecektir. Daha önce web sitemiz üzerinden demo hesabı açılmışsa "Varolan hesabınıza giriş yapın" seçilir. İlk defa veya yeni bir demo hesabı açmak isteniyorsa "Kişisel bir demo hesap açın" seçilir.

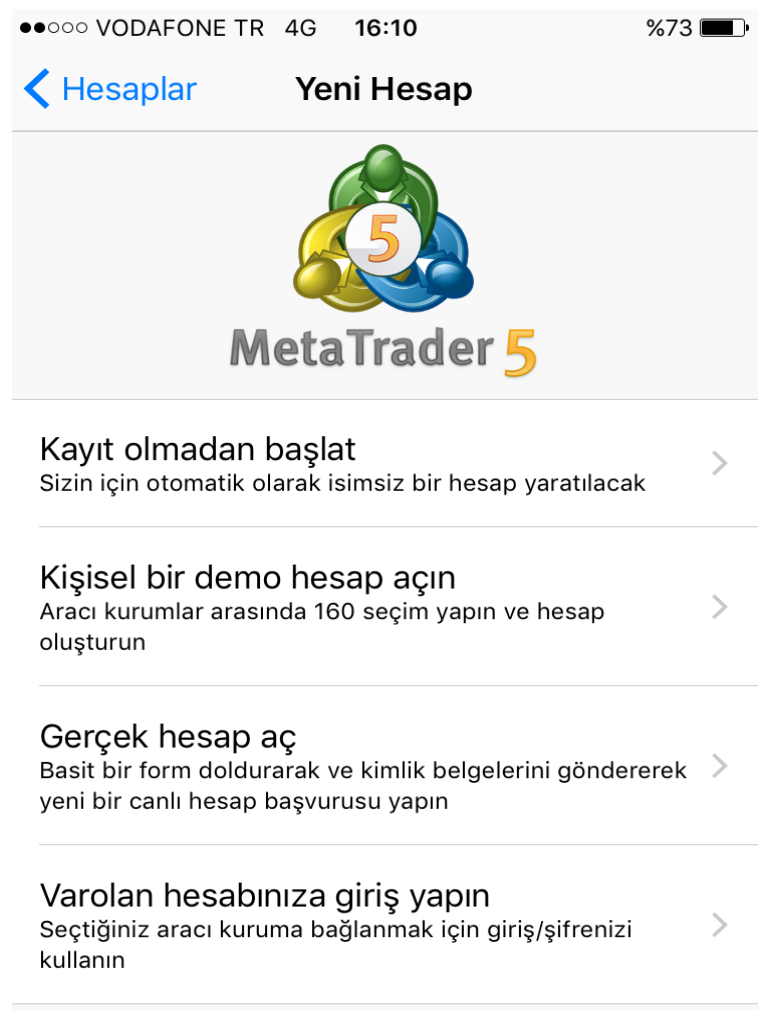

 "Açık bir hesap ile giriş"e basıldığında şirket veya sunucu seçimi istenecektir. Bu ekranda "Şirket adı veya sunucu adı girin" yazan bölüme "paritem" yazıldığında kutucuğun altında Paritem Sunucusu belirecektir. Paritem Sunucusu'nu seçerek ilerlenir.

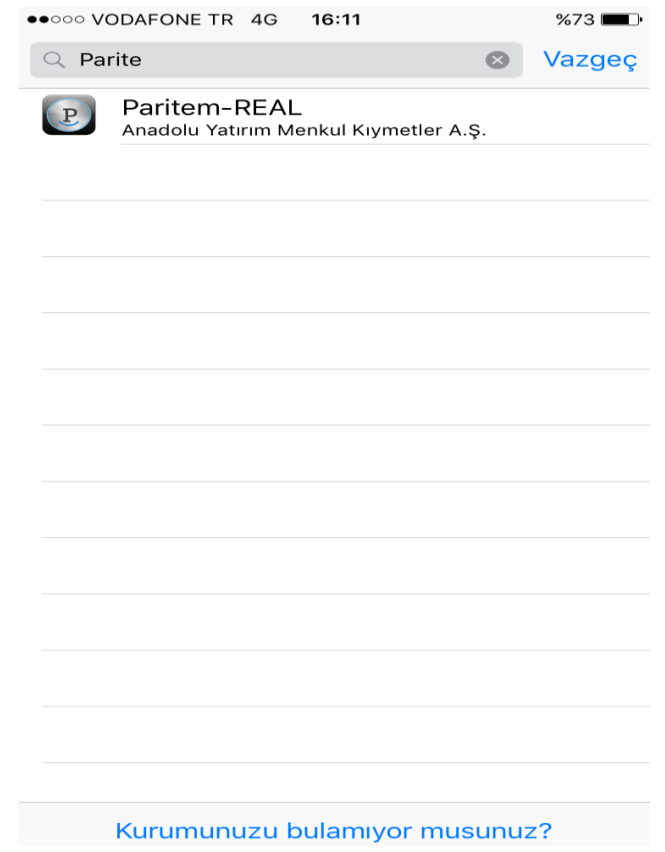

 Logo seçildikten sonra Hesap No ve Şifre bilgileri girilir. Şifrenin platforma her girişte hatırlanması istenmiyorsa "Şifreyi kaydet" seçeneği kapatılmalıdır!

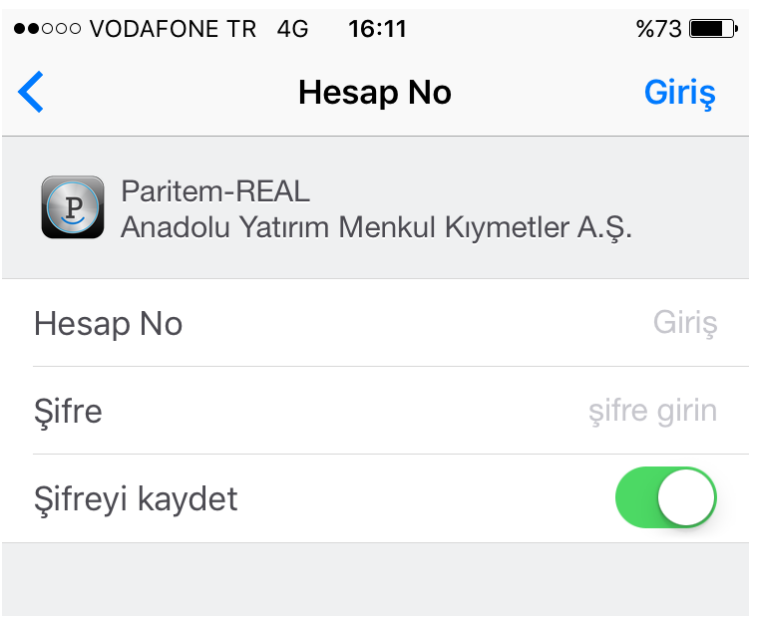

 Sisteme ilk kez bağlanırken biraz gecikme yaşanabilir. Hesabınıza giriş yaptığınızda aşağıdaki gibi fiyat ekranı gelecektir. Fiyatlar tercihe göre Basit veya Gelişmiş modda takip edilebilir. Platform üzerinden; Emir girişi yapılabilir, emirler, işlemler, pozisyonlar, bakiye, varlık ve K/Z gibi bilgiler anlık olarak takip edilebilir

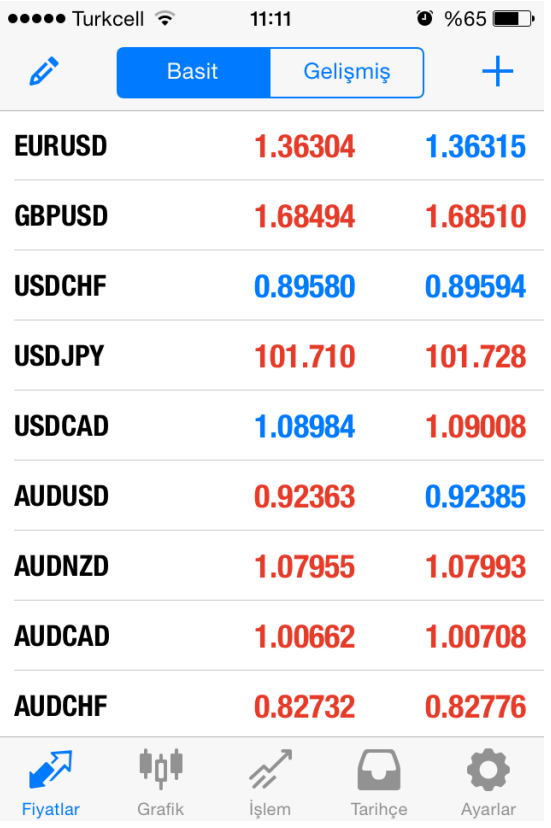

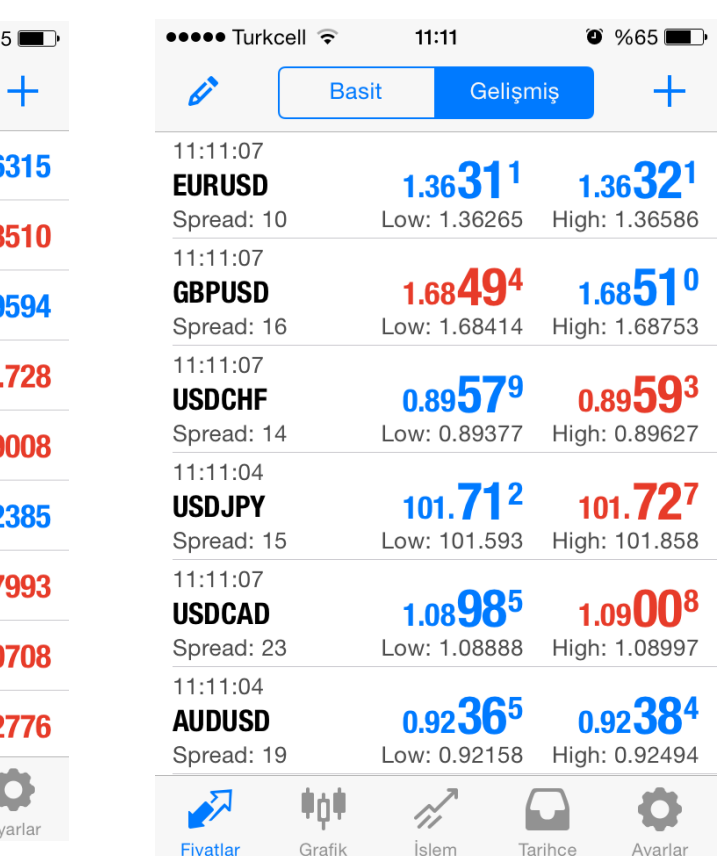

## **Android İşletim Sistemi İçin MetaTrader 5 Kurulumu**

 Google Play Store'a girip arama çubuğuna "**MetaTrader 5"** yazdıktan sonra "**YÜKLE**" seçilir.

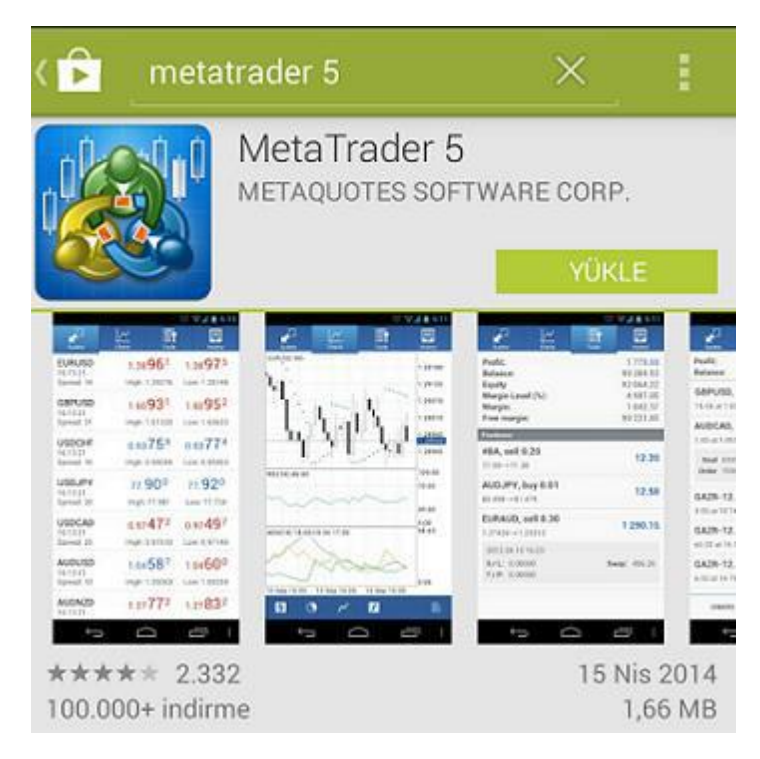

Yüklemeyi başlatmak için "**KABUL ET"** seçilir.

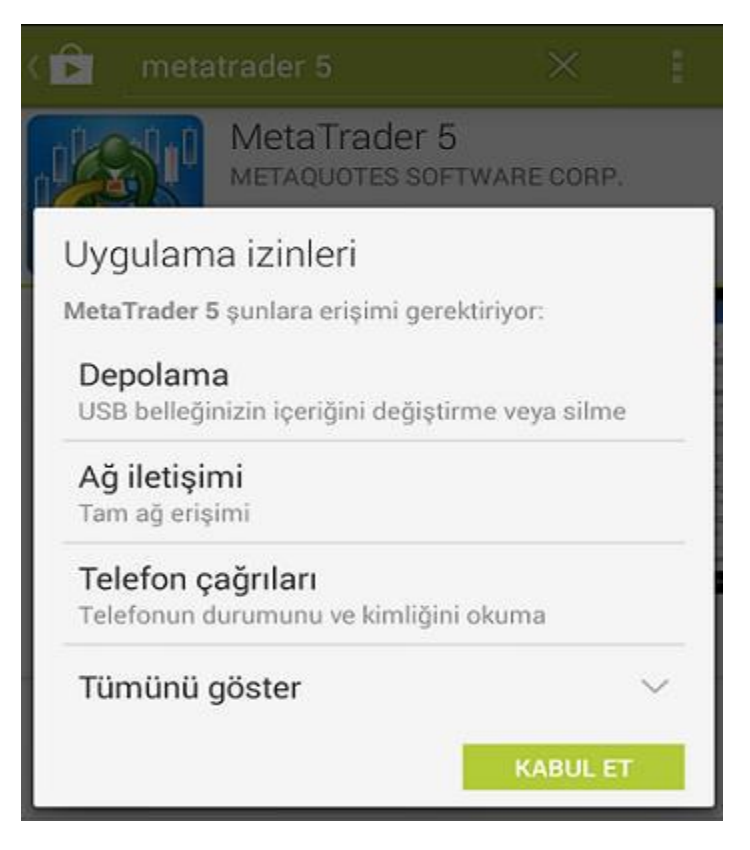

Bir sonraki adımda gelen ekranda**, "AÇ"** seçilerek ilerlenir.

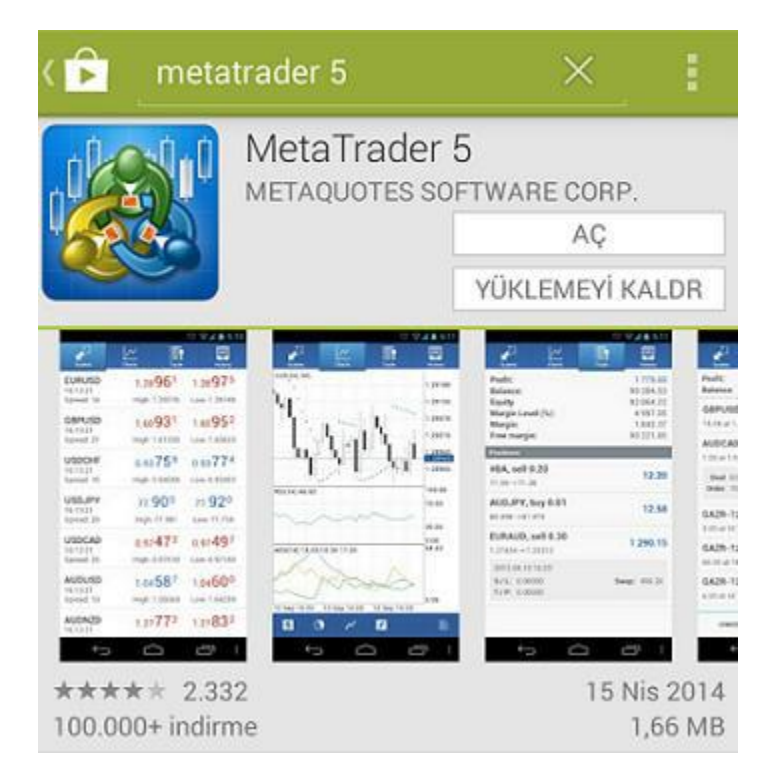

 Daha önce web sitemiz www.paritem[.com.tr üzerinden açılmış olan bir demo](http://www.ziraatfx.com.tr/)  [hesabına giriş](http://www.ziraatfx.com.tr/) [yapmak isteniyorsa, ekran üzerindeki "Mevcut hesaba giriş yap" ögesi](http://www.ziraatfx.com.tr/)  seçilir. Y[eni bir demo](http://www.ziraatfx.com.tr/) [hesabı açmak isteniyorsa "Demo hesap aç" ögesi seçilir.](http://www.ziraatfx.com.tr/)

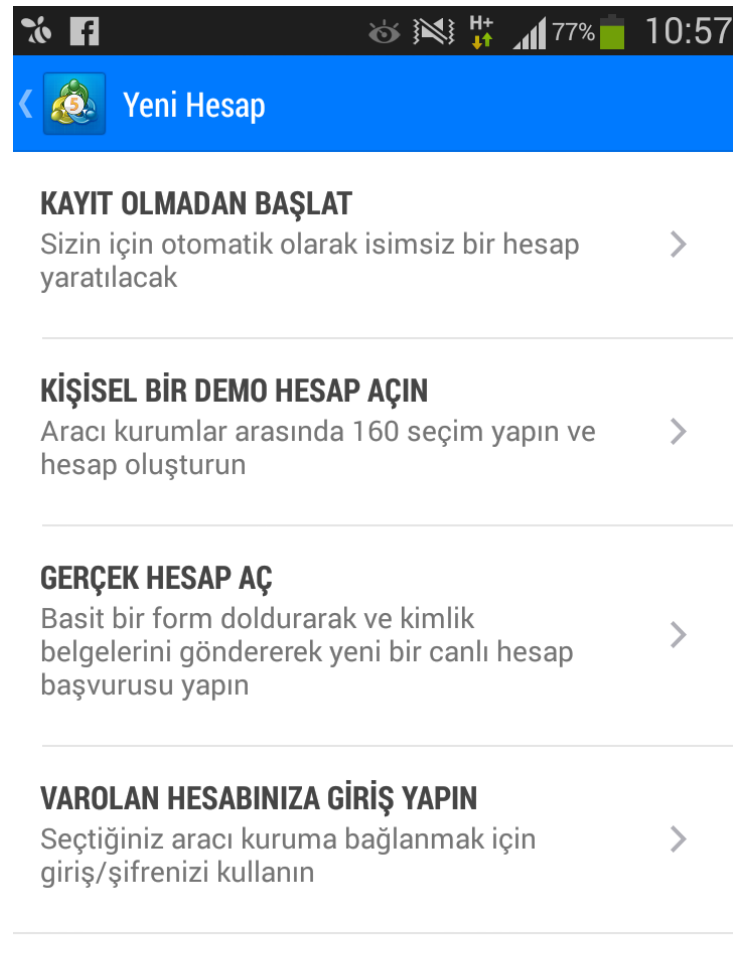

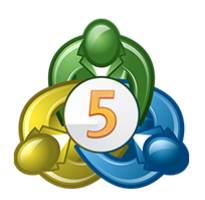

 Sıradaki ekran görüntüsü aşağıdaki gibi olacaktır. Bu ekranda "Şirket adı veya sunucu adı girin" yazan bölüme "paritem" yazıldığında kutucuğun altında Paritem Sunucusu belirecektir. Paritem Sunucusu seçilerek ilerlenir.

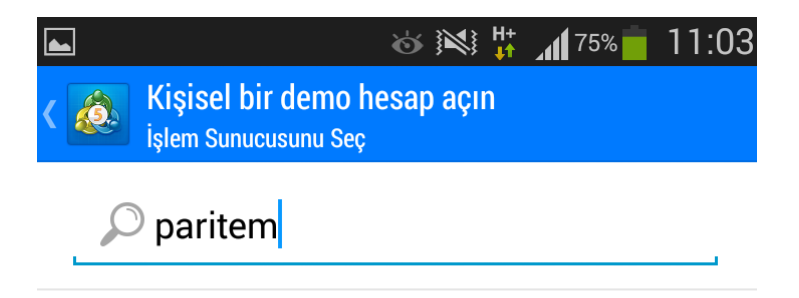

160 sayıda sunucu bulunmaktadır Şirket ismini yada sunucu ismini yazarak kurumunuzu bulun

Kurumunuzu bulamıyormusunuz?

 4. adımda "Mevcut hesaba giriş yap" ögesi seçilerek ilerlenmişse bu adımda aşağıdaki ekran gelecektir. İlgili bölümlere Hesap Numarası ve Şifre bilgileri yazıldıktan sonra Platform'a giriş yapılmış olur. Şifrenin platforma her girişte hatırlanması istenmiyorsa "Şifreyi kaydet" kutucuğundaki işaret kaldırılmalıdır!

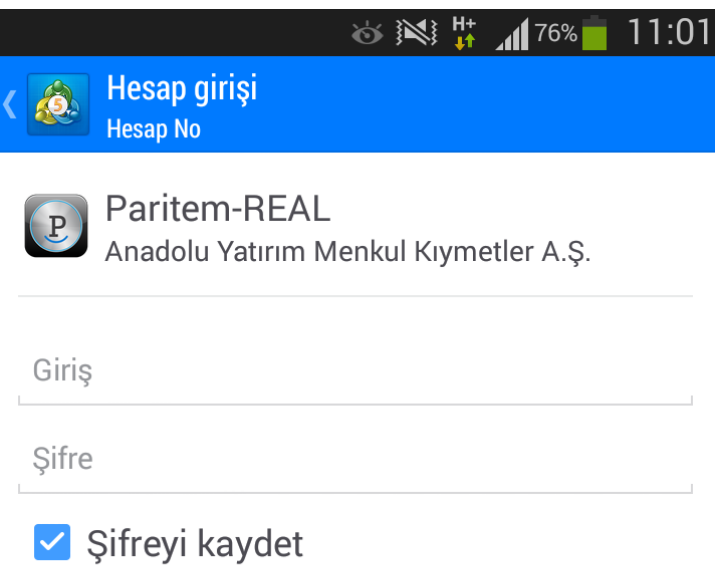

Giriş Yap

 Hesaba giriş yapıldığında aşağıdaki gibi fiyat ekranı gelecektir. Platform üzerinden; Emir girişi yapılabilir, emirler, işlemler, pozisyonlar, bakiye, varlık ve K/Z gibi bilgiler anlık olarak takip edilebilir.

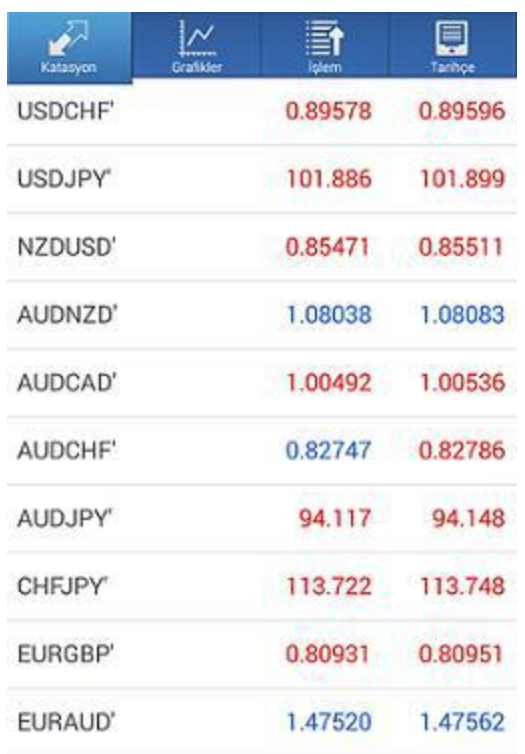